# **Aanvullend bestand bij Aan de slag met Facebook**

In dit aanvullende PDF-bestand ziet u een overzicht van de wijzigingen tussen *Facebook* en het boek *Aan de slag met Facebook*.

# **1. Beginnen met Facebook**

### **1.1 Uzelf aanmelden bij Facebook**

Pagina 14

Nadat u de stap *Vrienden zoeken* overslaat, kunt u verdergaan onderaan pagina 15. Stap 2 is het toevoegen van een profielfoto. De tussenliggende stappen, die te zien zijn op pagina 14 en 15, zijn niet meer van toepassing.

Pagina 16

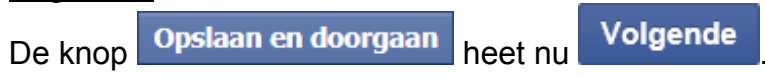

Pagina 17

Mocht u geen bevestigingsmail van *Facebook* ontvangen, dan kunt u uw registratie ook via *Facebook* voltooien:

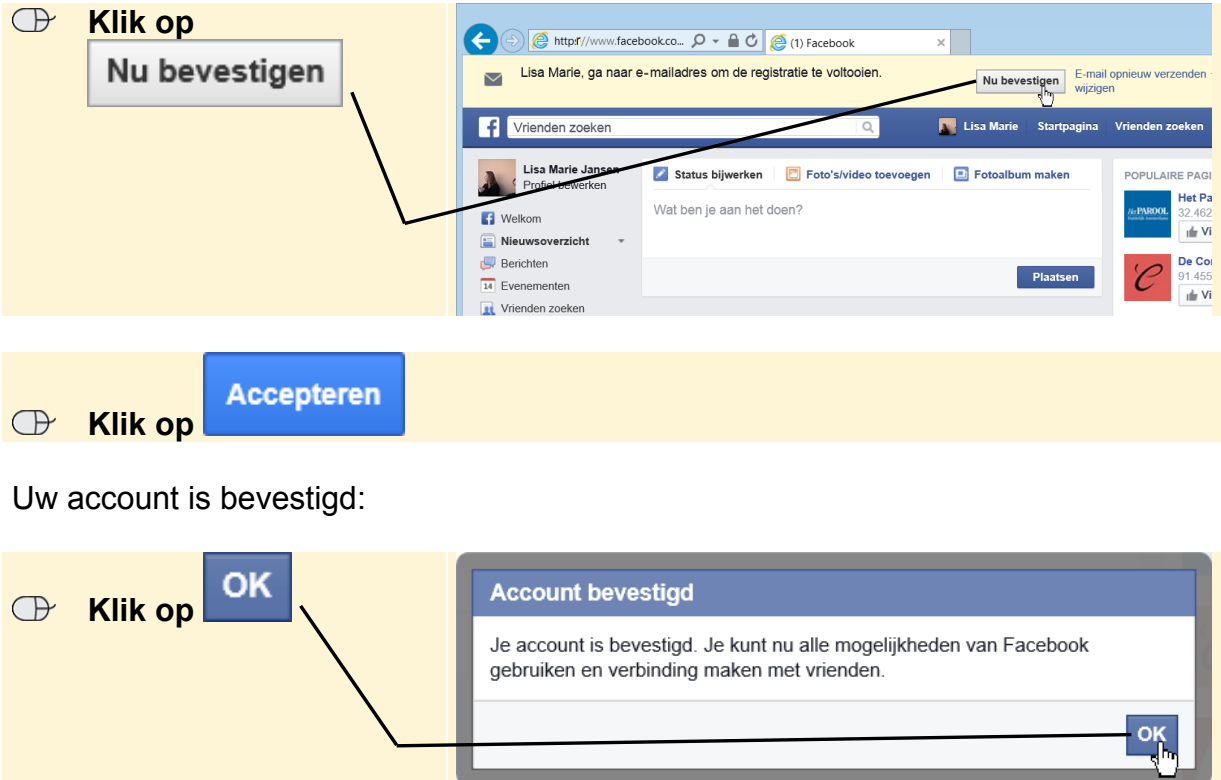

### **1.2 Uw profiel invullen**

#### Pagina 19

U vult uw huidige woonplaats in:

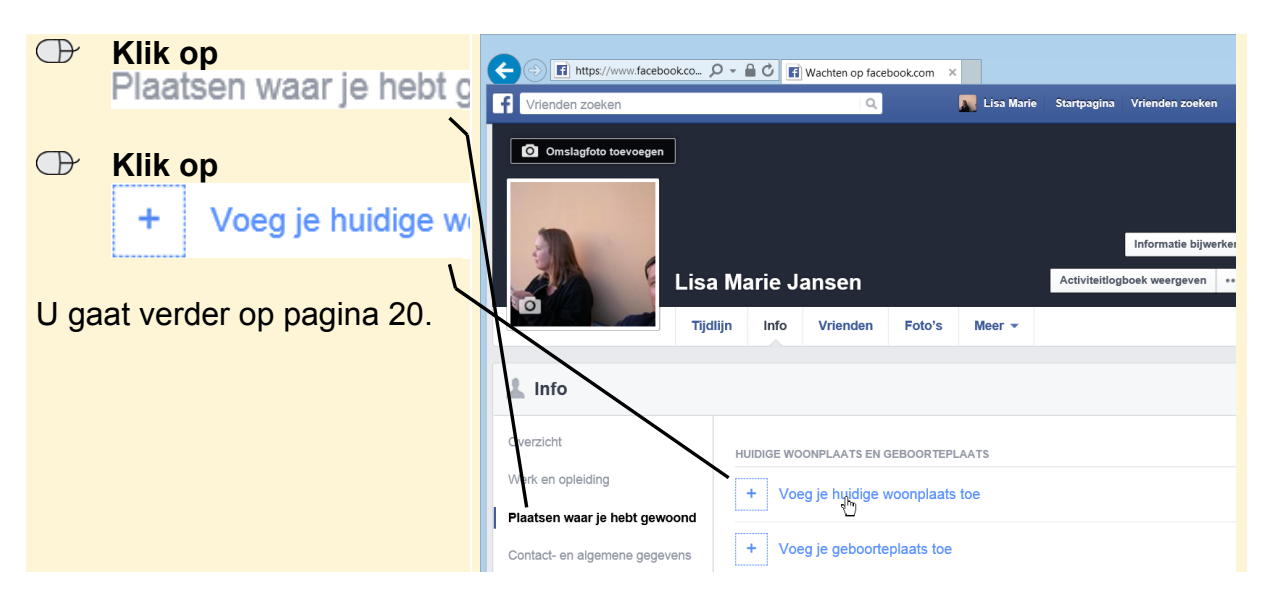

#### Pagina 20

De categorie RELATIE vindt u onder Familie en relaties

Pagina 21

Indien gewenst, kunt u nog meer informatie toevoegen bij bijvoorbeeld de volgende categorieën:

Overzicht: hier kunt u een werkgever, een school, uw geboorteplaats of een relatie toevoegen.

Werk en opleiding. hier vult u de informatie over uw opleiding, uw huidige en voormalige werkgever(s) en uw professionele vaardigheden in.

Plaatsen waar je hebt gewoond. hier kunt u uw woonplaats, geboorteplaats en eerdere woonplaatsen invoeren.

Contact- en algemene gegevens. hier vult u uw contactgegevens in en voert u algemene gegevens in, als uw geboortedatum, geslacht, interesses, uw talenkennis, geloofsovertuiging en politieke voorkeur.

Familie en relaties: hier geeft u uw huidige burgerlijke staat op. Ook kunt u de namen van familieleden opgeven en aangeven wat uw familieband met hen is.

Details over jou<sub>: hier kunt u een stukje over uzelf schrijven, uw bijnaam of</sub> geboortenaam toevoegen en uw favoriete citaten invullen.

Levensgebeurtenissen<sub>: hier kunt u een levensgebeurtenis invoeren op het gebied</sub> van **a** Werk en opleiding  $\bullet$  Familie en relaties  $\bullet$  Huis en levensstijl Gezondheid en welzijn <sub>en</sub> IP Reizen en ervaringen

U kunt informatie toevoegen aan de categorieën die u wilt gebruiken in uw profiel.

Als u wijzigingen hebt aangebracht in een categorie, klikt u op Wijzigingen opslaan U gaat verder op pagina 21.

#### Pagina 21

De knop **UVEF** is verwijderd. Uw profielinformatie kunt u bekijken aan de linkerzijde van uw tijdlijn. Dit is ook wat vrienden zien wanneer zij uw pagina bezoeken. U gaat verder op pagina 22.

Pagina 22

De knop  $\frac{1}{2}$  is gewijzigd in

Pagina 23

Wie kan je opzoeken via je e-mailadres of

De instelling telefoonnummer? The same section of the section of the is nu opgesplitst. U dient de instelling apart in te voeren voor het e-mailadres en het telefoonnummer.

#### Pagina 24

Het privacypictogram is niet direct zichtbaar. Het komt tevoorschijn wanneer u de aanwijzer op de gegevens plaatst.

#### Pagina 26

Aan de instellingen links op uw scherm is de categorie **to Video's toegevoegd.** Op uw nieuwsoverzicht ziet u soms video's. Sommige van deze video's worden

automatisch afgespeeld. Bij **kullender is kunt u** instellen of de video's die u ziet automatisch worden afgespeeld. Let op: als u deze instelling aanpast, geldt dit alleen voor *Facebook* op uw computer. Gebruikt u ook de *Facebook* app op uw telefoon of tablet, dan dient u de instelling op dat apparaat nogmaals aan te passen.

### **1.6 Tips**

Pagina 28

Bij het deactiveren van uw account is een nieuwe optie toegevoegd. U kunt aangeven of u uw account automatisch opnieuw wilt activeren na een bepaald aantal dagen. Let op: zorg dat er geen vinkje bij deze optie staat wanneer u uw account permanent wilt verwijderen.

# **2. Contact maken**

### **2.3 Rechtstreeks vrienden zoeken op Facebook**

Pagina 35

Onderaan de pagina staat dat u naar uw eigen *Facebook*-pagina gaat en op uw naam moet klikken. U gaat echter naar de startpagina en klikt rechtsboven op Startpagina U gaat nu verder op pagina 36.

# **3. Communiceren en delen**

### **3.4 Privéberichten sturen**

#### Pagina 48

Uw vriend ziet nu bij **de Berichten** de melding van een nieuw bericht <sup>1</sup>. Klik, om Berichten te zien, eerst op Startpagina

### **3.5 Notities schrijven**

Pagina 48

U voegt als volgt een notitie toe:

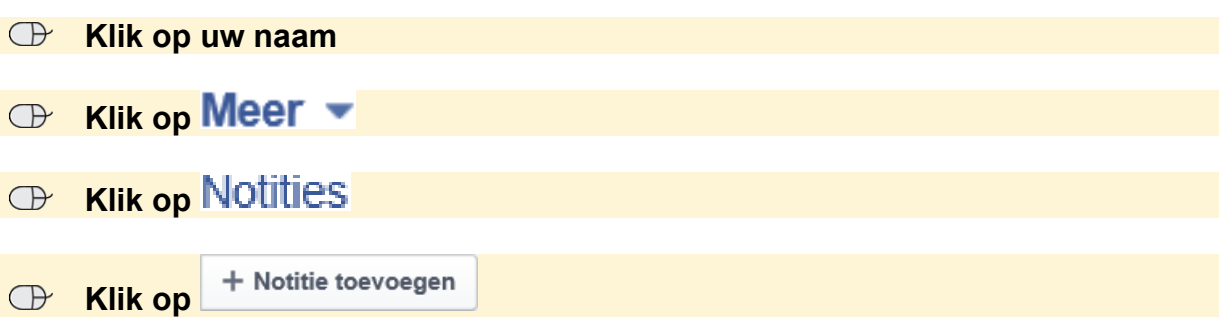

U gaat verder op pagina 50 van uw boek.

### **3.8 Lijsten**

#### Pagina 59

Er wordt aangegeven dat u de aanwijzer op **Maangegeven en moet plaatsen en** op **MCCF** moet klikken. Dit is niet meer mogelijk. In plaats daarvan klikt u boven Goede vrienden <sub>op</sub> VRIENDEN.

### **3.9 Een groep maken en beheren**

#### Pagina 60

Om een groep aan te maken op de startpagina, klikt u links in het venster bij **GROEPEN** on  $\overline{+}$  Groep maken

#### Pagina 62

U kunt de algemene gegevens van de groep aanpassen door op  $\Box$ en Groepsinstellingen bewerken te klikken.

### **3.10 Tips**

#### Pagina 65

Om het videobestand dat u wilt uploaden te selecteren, klikt u op **Selecteer bestand** .

# Pagina 68 De knop  $\left| +$  Evenement maken is veranderd in  $\left| + \right|$  Maken Pagina 69 De knop is veranderd in . Pagina 71 De knop **vindt u aan de linkerzijde boven de** profielfoto.

# **4. Apps**

### **4.1 Apps vinden**

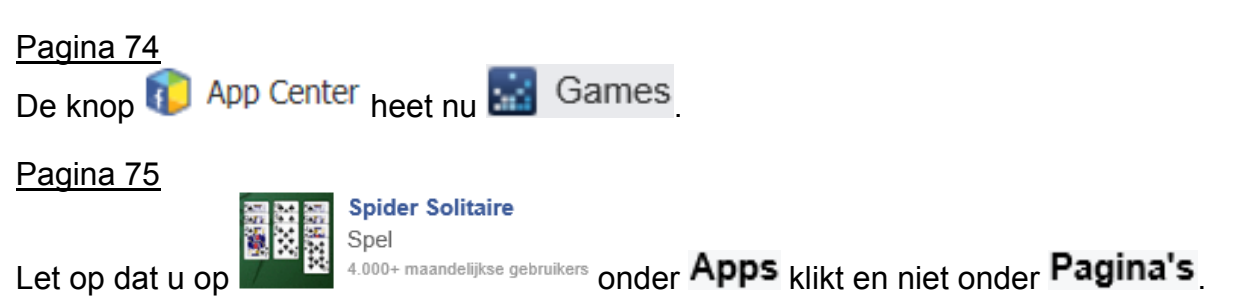

### **4.2 Apps installeren**

#### Pagina 76

Nadat u op de app hebt geklikt, ziet u een ander scherm dan in het boek:

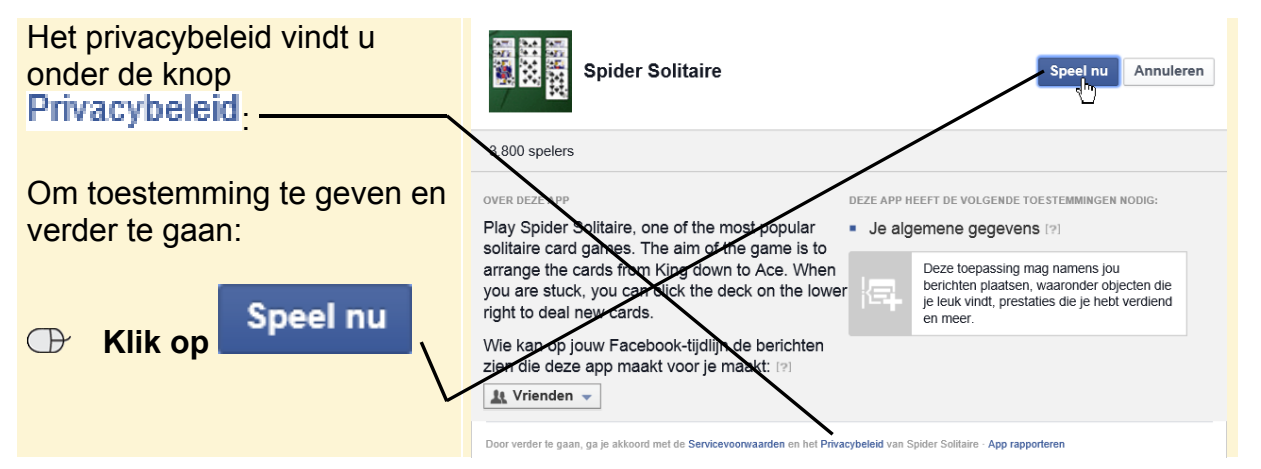

*© 2015 Visual Steps™ - www.visualsteps.nl – Dit is een aanvullend bestand bij het SeniorWeb-boek Aan de slag met Facebook*

#### Pagina 77

# **Tip**

### **Extra mogelijkheden**

U hebt bij de apps vaak extra mogelijkheden. Bij *Spider Solitaire* zijn dat:

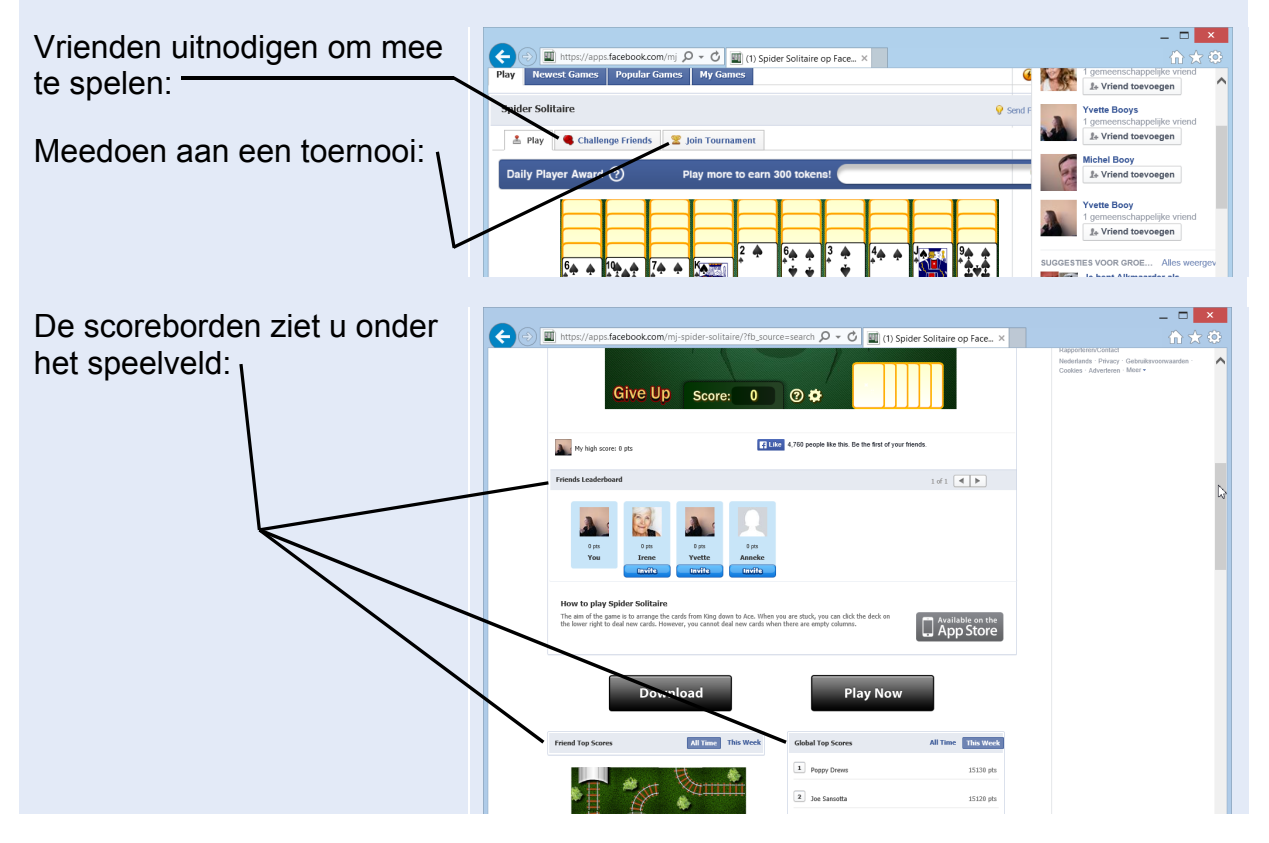

### **4.3 Apps installeren**

#### Pagina 78

In het venster *Accountinstellingen*:

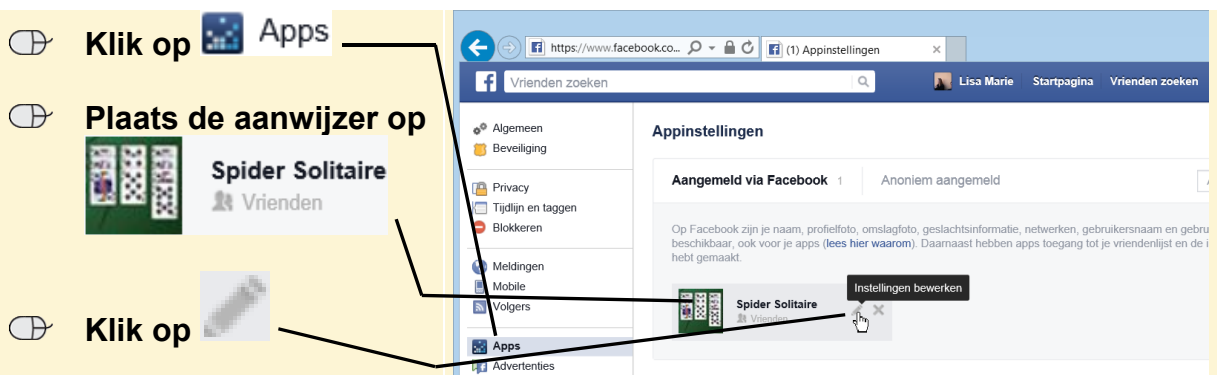

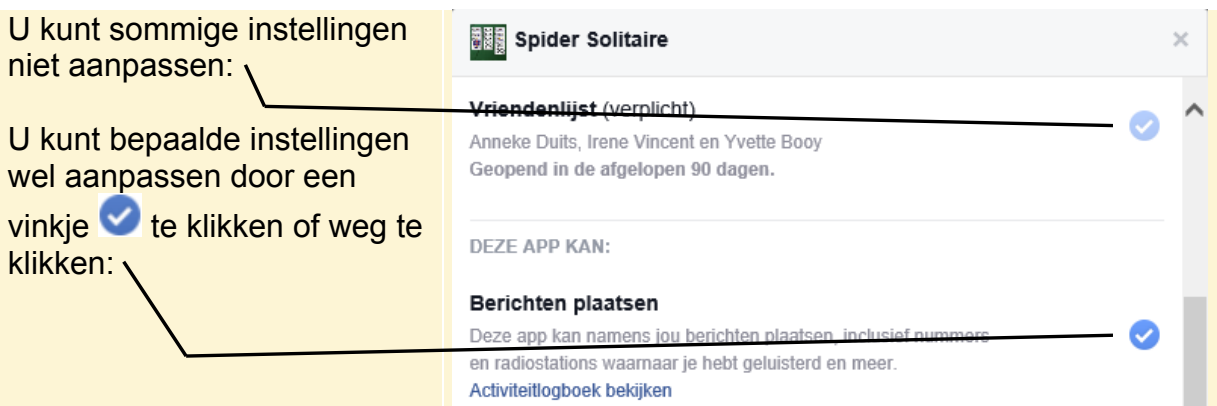

### **4.4 Apps verwijderen**

Pagina 79

U verwijdert een app bij uw accountinstellingen:

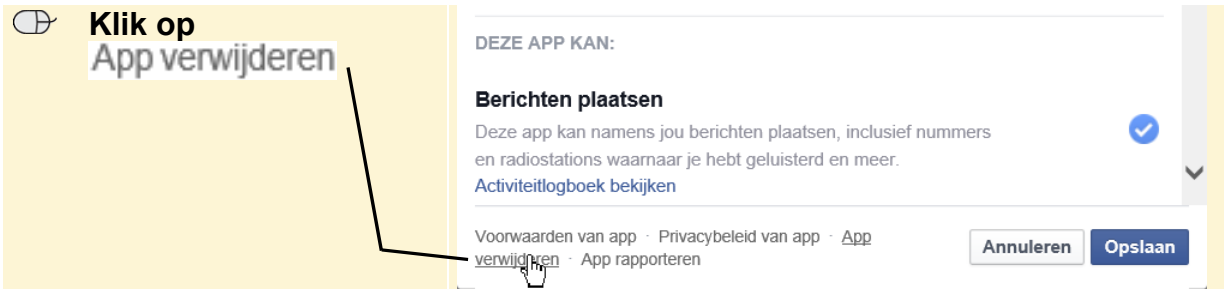

U gaat verder onderaan pagina 79

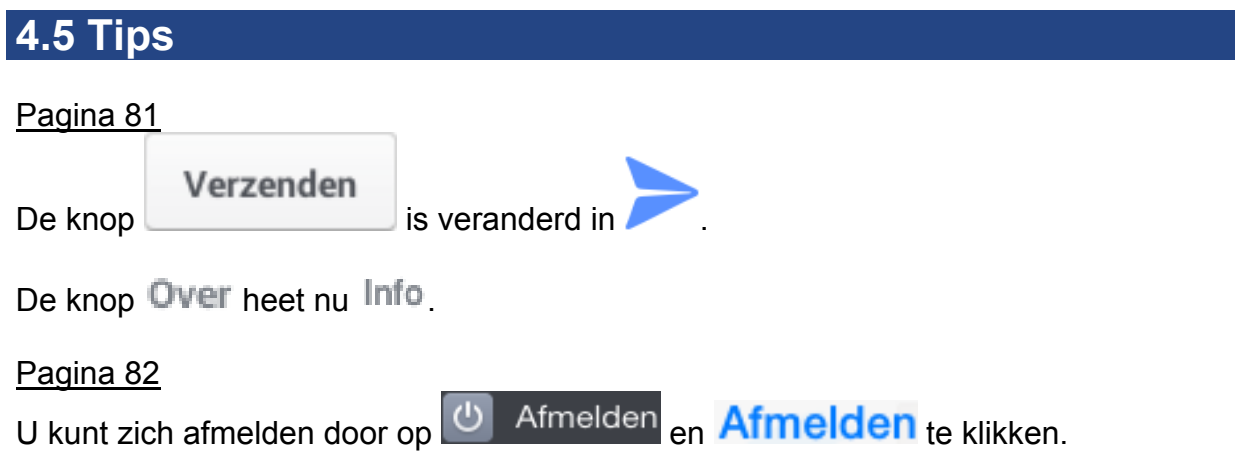